## **[Matomo: Getting sta](https://www.stackhero.io/en/stackhero/documentations/Customize-your-service-domain)rted**

How to start usin[g](https://www.stackhero.io/en/stackhero/documentations/Use-the-CLI) Matomo

#### Welcome on Stackhero's documentation!

[Stackhero provides Matomo ins](https://www.stackhero.io/en/stackhero/documentations/Monitor-your-instances)tances that are ready for production in just 2 minutes! Including TLS encryption (aka HTTPS), customizable domain name, unlimited websites, users and retention, [backups and updates in just a c](https://www.stackhero.io/en/services/Directus/documentations)lick.

[Try our](https://www.stackhero.io/en/services/Directus/documentations/External-databases) [managed Matomo cloud](https://www.stackhero.io/en/services/Matomo/benefits) in just 2 minutes

- [Exclude your IP address from statistics](https://www.stackhero.io/en/services/Matomo/documentations/Getting-started#exclude-your-ip-address-from-statistics)  $\circ$
- Ò [Exclude some data from URLs](https://www.stackhero.io/en/services/Matomo/documentations/Getting-started#exclude-some-data-from-urls)
- [Import your old data from Google Analytics](https://www.stackhero.io/en/services/Matomo/documentations/Getting-started#import-your-old-data-from-google-analytics) Ò
- Ò. [Single page application \(SPA\) tracking](https://www.stackhero.io/en/services/Matomo/documentations/Getting-started#single-page-application-spa-tracking)
- [Associate requests to users ID](https://www.stackhero.io/en/services/Matomo/documentations/Getting-started#associate-requests-to-users-id) Ò.
- [Avoid duplicated pages tracking](https://www.stackhero.io/en/services/Matomo/documentations/Getting-started#avoid-duplicated-pages-tracking)

### [Exclude your IP address from statistics](https://www.stackhero.io/en/services/Matomo/documentations/Getting-started/Exclude-your-IP-address-from-statistics)

[You can exclude your own IP to av](https://www.stackhero.io/en/services/Grafana/documentations)oid to pollute your statistics with your visits.

[To do that, in your Matomo dashbo](https://www.stackhero.io/en/services/Grafana/documentations/Getting-started)ard, go to "Administration"/"Websites"/"Manage" and select the website you want to update.

[Click on the edition icon and fill th](https://www.stackhero.io/en/services/Grafana/documentations/Using-Prometheus)e field Excluded IPs with the IPs you want to exclude.

[You can exclude IPs for all webs](https://www.stackhero.io/en/services/Graylog/documentations/Getting-started)ites you manage in your Matomo. To do that, go to ["Administration"/"Websites" an](https://www.stackhero.io/en/services/Graylog/documentations/Choose-inputs-types)d "Settings".

### [Exclude some data from URLs](https://www.stackhero.io/en/services/Matomo/documentations/Getting-started/Exclude-some-data-from-URLs)

Sometimes it is useful to exclude some sensitive data from URLs, like tokens or emails.

You can do that in your Matomo dashboard. Go to "Administration"/"Websites"/"Manage" and select the website you want to update.

Click on the edition icon and fill the field Excluded Parameters .

You can add for example token to remove the parameter token in a query like ?page=authorization&token=abcd.

# [Import your old data from Google Analytics](https://www.stackhero.io/en/services/Matomo/documentations/Getting-started/Import-your-old-data-from-Google-Analytics)

If you had a Google Analytics account before installing Matomo, good news, Matomo has a plugin to import Google Analytics data!

To do that, in your Matomo dashboard, go to "Administration"/"Platform"/"Marketplace" and find the "Google Analytics Importer" plugin. Simply click on the "Install" button to install it. You will see it then in "Administration"/"System"/"Google Analytics Import".

You will have then to link Matomo to your Google Analytics account. Matomo has created a great documentation explaining that here:<https://matomo.org/docs/google-analytics-importer/>.

Be careful: when importing data from Google Analytics, Matomo will create a new website (see in "Administration"/"Websites"/"Manage"). If you started to send some data to Matomo, then you imported from Google Analytics, you will have 2 distinct websites created in Matomo that cannot be merged together. See [https://github.com/matomo-org/plugin-GoogleAnalyticsImporter/issues/](https://github.com/matomo-org/plugin-GoogleAnalyticsImporter/issues/2)2.

One solution is to do the migration in that order:

- 1. Start the Google Analytics import. It will create a new website.
- 2. Add the Matomo tracking code from the website created by the Google Analytics plugin to your website.
- 3. At the same time, remove the Google Analytics code from your website to avoid duplicated data with Matomo tracker.
- 4. When the Google Analytics import plugin will finish (it can take multiple days), remove it from your Matomo plugins.

# [Single page application \(SPA\) tracking](https://www.stackhero.io/en/services/Matomo/documentations/Getting-started/Single-page-application-SPA-tracking)

If you use the Matomo Javascript tracking client (basically if you copied/pasted the code given in Matomo dashboard to your website) and have a Single Page Application (SPA), you will have to add some code to track your users actions.

Matomo has written a documentation to explain this here: <https://developer.matomo.org/guides/spa-tracking>.

If your website is developped in React, Vue.js, Gatsby or another well known framework, a module probably exists yet that will manage this for you.

## [Associate requests to users ID](https://www.stackhero.io/en/services/Matomo/documentations/Getting-started/Associate-requests-to-users-ID)

You can associate users ID when you send events from your website to Matomo. To do that, you have to define the user ID using the code \_paq.push([ 'setUserId', '<userIdHere>' ]); .

Note that:

- setUserId has to be defined before trackPageView
- User ID has to be a string, not an integer. Matomo will not log any error if you send integers but will not show

you the corresponding user ID. You can use userId.toString() to convert an integer from variable userId to a string.

You will find more informations on the official documentation here: [https://developer.matomo.org/guides/tracking](https://developer.matomo.org/guides/tracking-javascript-guide#user-id)[javascript-guide#user-id.](https://developer.matomo.org/guides/tracking-javascript-guide#user-id)

Be careful when you associate requests to a user ID to comply with the laws that govern your website.

## [Avoid duplicated pages tracking](https://www.stackhero.io/en/services/Matomo/documentations/Getting-started/Avoid-duplicated-pages-tracking)

Per default Matomo considers the pages index.html and INDEX.html as two different pages.

If in your case, your webpage names are not case sensitive, you can add this code to your Matomo Javascript Tracking tag:

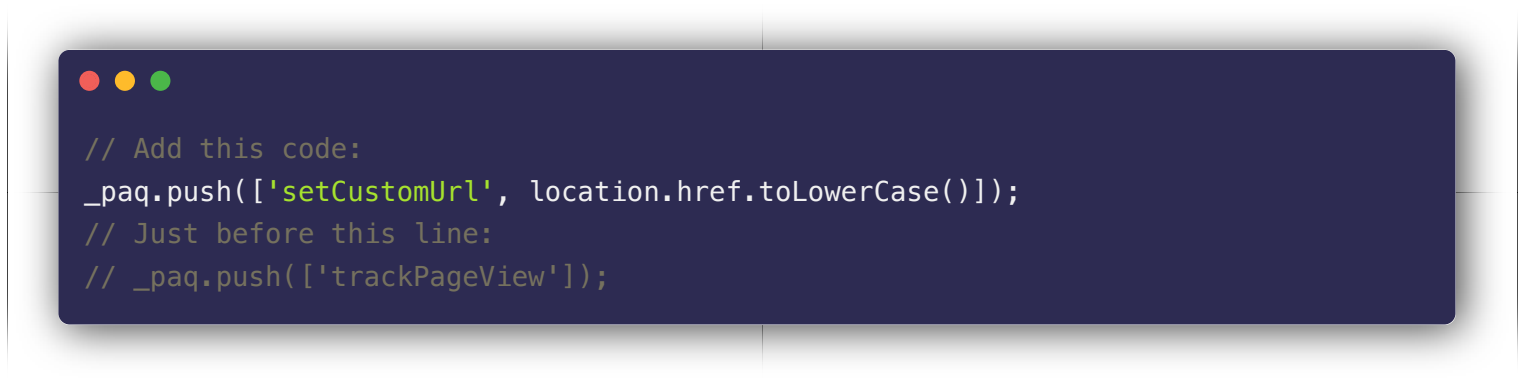

See the [official Matomo FAQ](https://matomo.org/faq/how-to/faq_90/) for more informations.

#### Our Managed Services

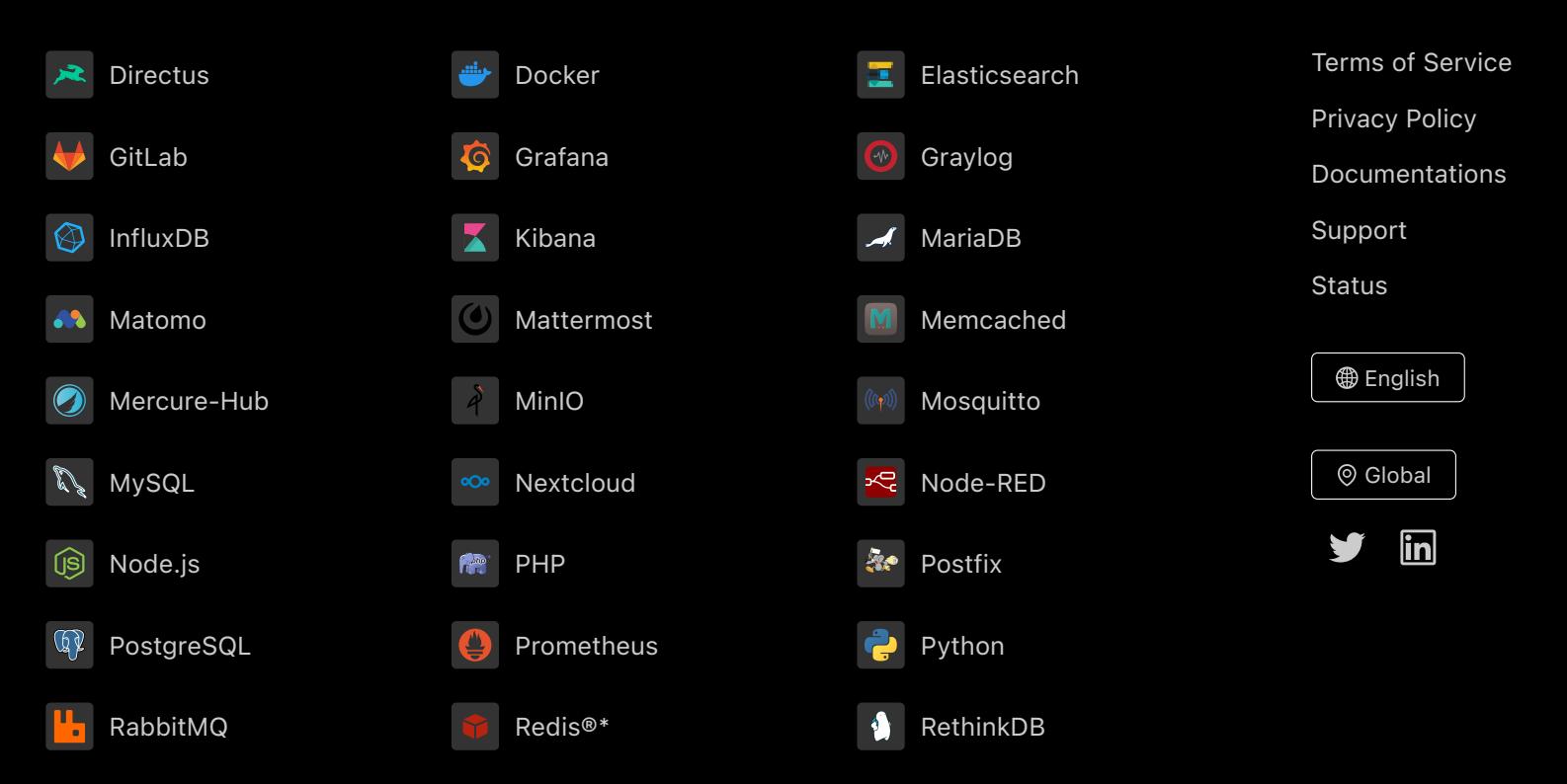

Directus, Docker, Elasticsearch, GitLab, Grafana, Graylog, InfluxDB, Kibana, MariaDB, Matomo, Mattermost, Memcached, Mercure-Hub, MinIO, MongoDB, Mosquitto, MySQL, Nextcloud, Node-RED, Node.js, PHP, Postfix, PostgreSQL, Prometheus, Python, RabbitMQ, Redis®\*, RethinkDB are trademarks and property of their respective owners. All product and service names used on this website are for identification purposes of their open sourced products only and do not imply endorsement. Stackhero is not affiliated to these trademarks or companies.

\*Redis is a registered trademark of Redis Ltd. Any rights therein are reserved to Redis Ltd. Any use by Stackhero is for referential purposes only and does not indicate any sponsorship, endorsement or affiliation between Redis and Stackhero

Some icons of this website are made by [Dimitry Miroliubov](https://www.flaticon.com/authors/dimitry-miroliubov).

© Stackhero. All rights reserved.